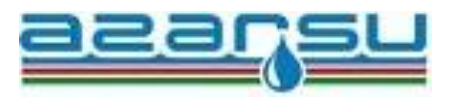

## **"Azərsu" Açıq Səhmdar Cəmiyyəti**

## **"Elektron-Su" portalının TƏLIMATI**

"Azərsu" Açıq Səhmdar Cəmiyyəti abonentlər və ümumlikdə vətəndaşlar üçün nəzərdə tutulan xidmətlərin əl çatanlığını və asanlığını artırmaq, operativliyini təmin etmək, müraciətlərin elektronlaşdırılaraq istifadə səmərəliliyini genişləndirmək və göstərilən xidmətləri vahid platformada toplamaq məqsədi ilə **Elektron-Su** portalını istifadəyə vermişdir.

Qeyd: Sistemdə aparılan təkminləşdirmə işləri ilə əlaqədar təlimat mütəmadi olaraq yenilənir.

Portala qoşulmaq üçün **www.e-su.az** saytına daxil olmalısınız.

Sayta daxil olmaq üçün **"Asan Login"** pəncərəsində fərdi autentifikasiyalardan biri seçilməlidir. Asan imza və yaxud Elektron imzanız yoxdursa **İdentifikasiya nömrəsi (.1.)** seçimi etməlisiniz.

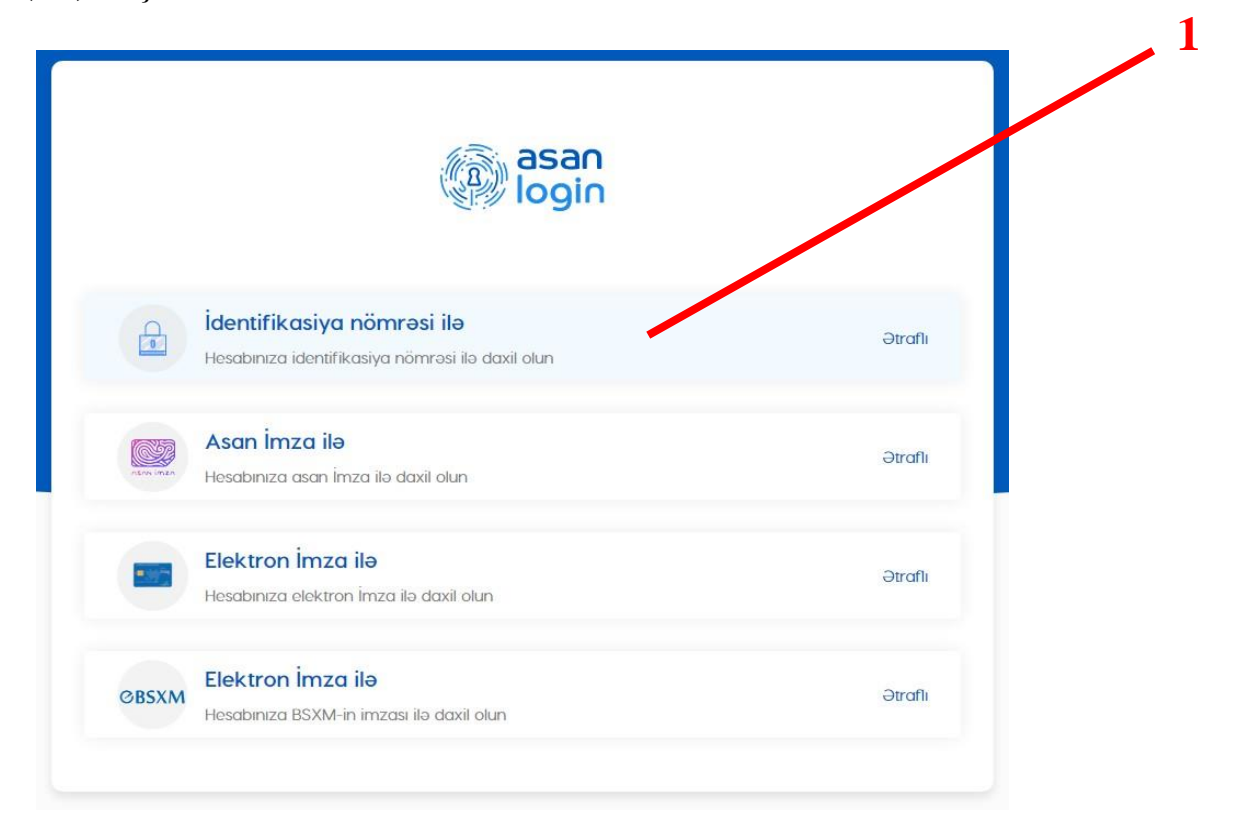

Qeydiyyatınız yoxdursa **Qeydiyyat (.2.)** bölməsindən qeydiyyatdan keçdikdən sonra identifikasiya nömrəsi ilə sistemə daxil olursunuz.

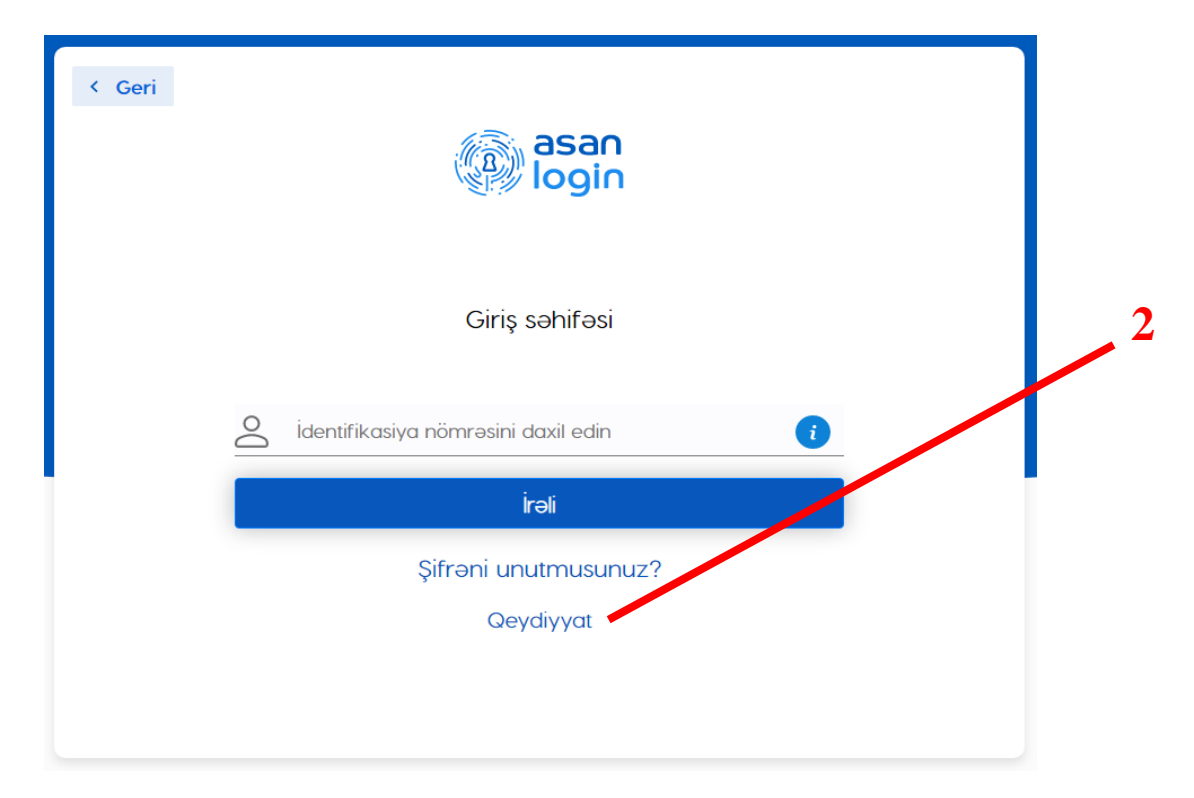

Sistemə daxil olduqda açılan səhifədə sol paneldən **(.1.)** təqdim edilən xidmətlərə keçid etmək mümkündür. Yuxarı paneldən **(.2.) axtarış, bildirişlər və şəxsi profiliniz** bölmələrinə keçid etmək mümkündür.

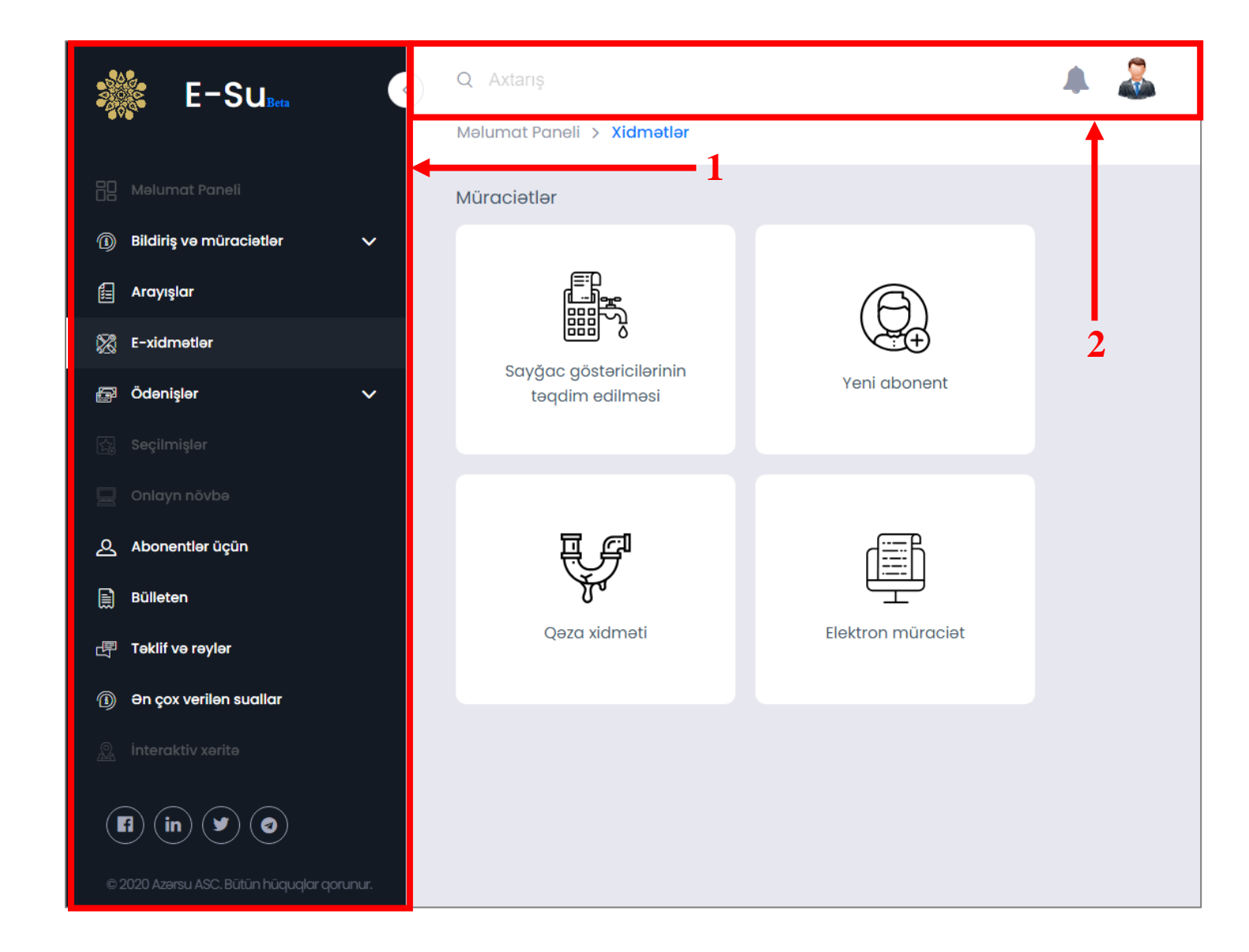

Sistemə ilk dəfə qoşulduqda mobil nömrəniz və elektron poçt ünvanınız açılan ilk qeydiyyat ekranında daxil edilməli və **"Təsdiqlə"** seçimi verilməlidir. **"Təsdiqlə"** seçimi verildikdə mobil nömrənizə təhlükəsizlik kodu göndəriləcəkdir. Təhlükəsizlik kodu potralda ekranda açılacaq xanaya daxil edilməlidir. Daxil edilən elektron poçt ünvanınıza isə təsdiqləmə emaili göndəriləcəkdir və təsdiqləmə linki seçildikdə elektron poçt ünvanınız təsdiqlənəcəkdir.

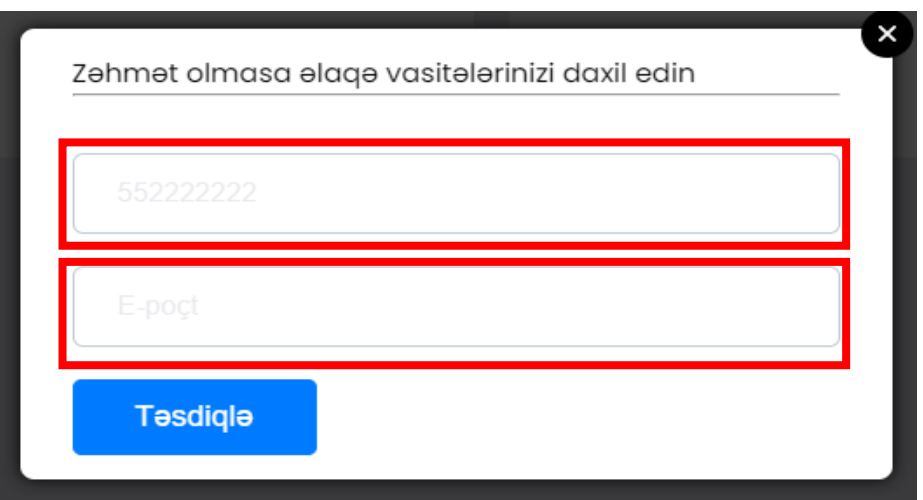

Yuxarı paneldə yerləşən **Bildiriş (.1.)** bölməsindən sizə göndərilən bildirişlər və xəbərdarlıqlar barədə məlumat ala bilərsiniz. **Şəxsi profiliniz (.2.)** bölməsində adınız, soyadınız, ata adınız, abonent kodunuz, mobil nömrəniz, e-poçt ünvanınız görünür. Qarşısında **Redaktə (.3.)** düyməsi olan bölmələri ehtiyyac olduğu təqdirdə redaktə edərək məlumatlarınızda dəyişiklik edə bilərsiniz. Əlavə olaraq istifadəçilərin rahatlığı üçün səhifədəki **Yazı ölçüsü (.4.)** və səhifənin rəngini dəyişmək üçün **Ekran rəngi (.5.)** funksiyaları da mövcuddur. Səhifədən çıxmaq istədikdə isə profilinizdəki **Çıxış (.6.)** düyməsindən istifadə etməlisiniz. Səhifənin sol hissəsində yerləşən menyunun bütün bömələrində **Axtarış(.7.)** funksiyasından istifadə edərək sistem üzrə axtardığınız hər hansı bir funksiyanı dərhal tapa bilərsiniz.

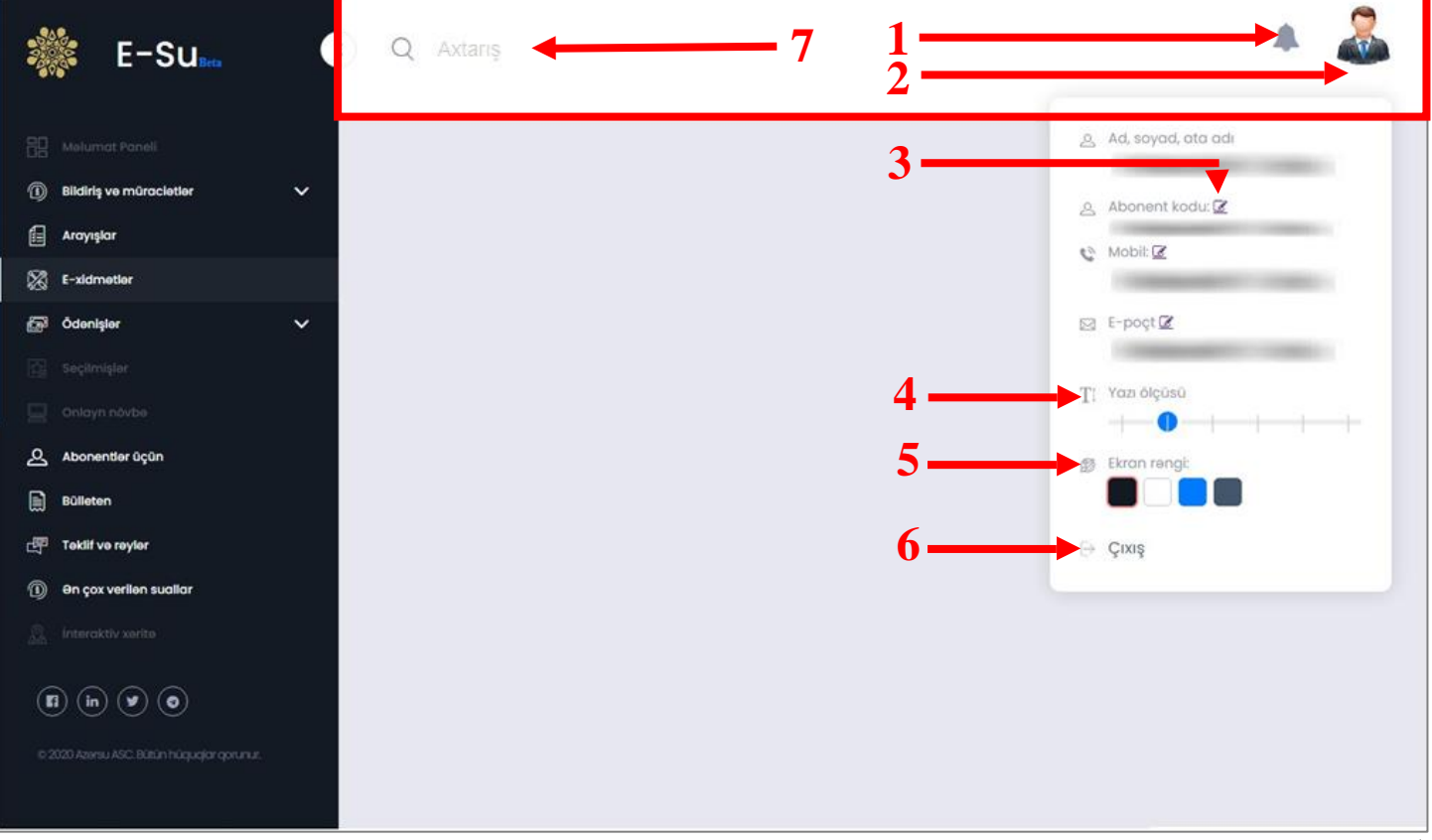

Sistem üzərində qeydiyyatda olan abonent kodunuz olmadıqda **Redaktə (.3.)**  düyməsi seçilərək abonent kodu daxil edilməlidir və **"Təsdiqlə"** seçimi edildikdə daxil edilən abonent kodu qeydiyyatdan keçirilir.

Portalda qeydiyyatdan keçirilən abonent koduna uyğun bildirişlərin əldə edilməsi, edilən müraciətlərə və statusuna baxmaq, aparılan ödəmə məlumatlarına nəzarət etmək, kod üzrə arayış məlumatlarının əldə edilməsi və s. kimi imkanlar təmin ediləcəkdir.

Sol paneldə **Bildiriş və müraciətlər** menyusunda **Bildirişlər** seçimi etdikdə qeydiyyatdan keçirilən abonent kodunuza uyğun olaraq növbəti bildirişləriniz hər ay sistem tərəfindən sizə təqdim olunacaqdır.

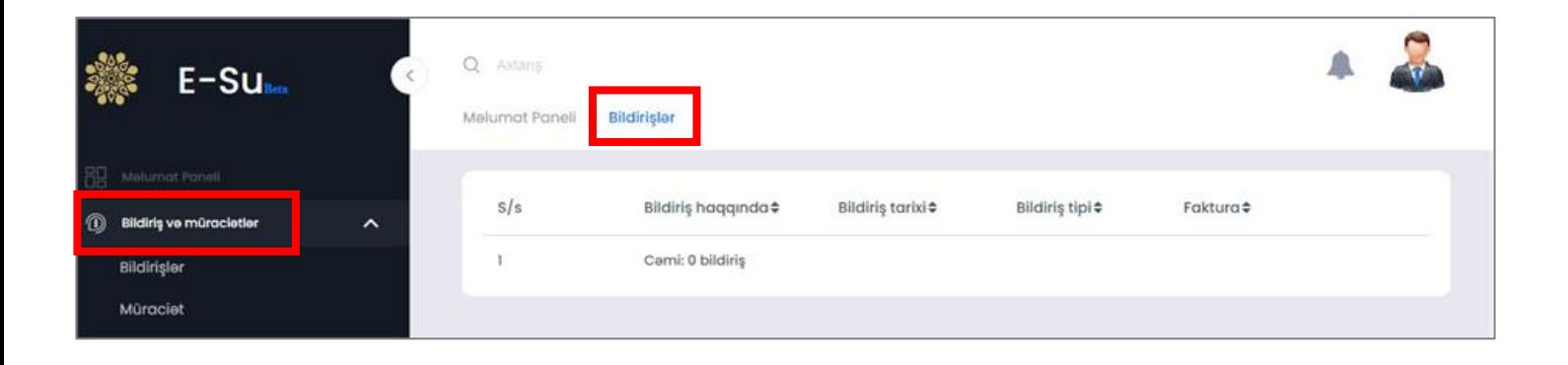

**Bildiriş və müraciətlər** menyusunda **Müraciətlər** seçimi etdikdə elektron sistemlər vasitəsi ilə "Azərsu" Açıq Səhmdar Cəmiyyətinə ünvanladığınız bütün müraciətlər sistemə yüklənəcəkdir və müraciətləriniz üzrə məlumat ala biləcəksiniz.

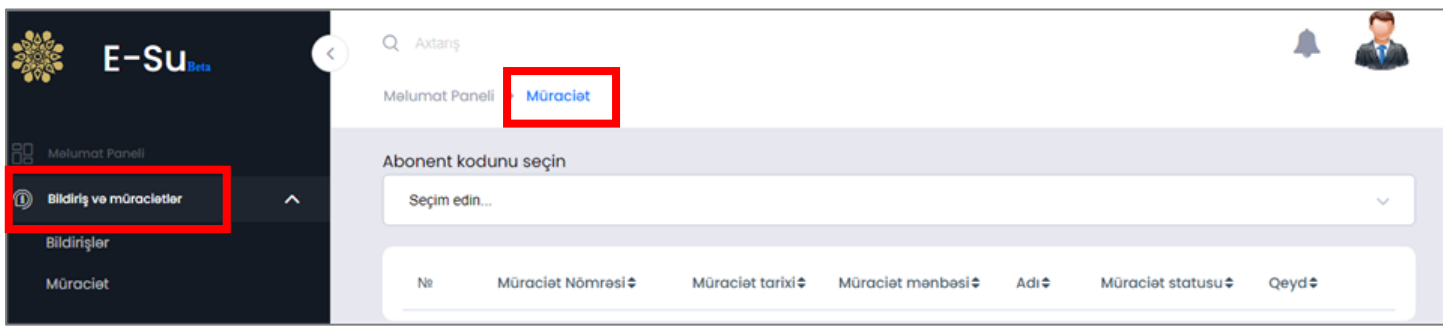

**Arayışlar** menyusundan abonent kodunuz üzrə **"İstehlakçılara son 12 ay üzrə faktura və ödəniş məlumatlarının verilməsi"** seçimi edərək arayışınızı əldə edə bilərsiniz.

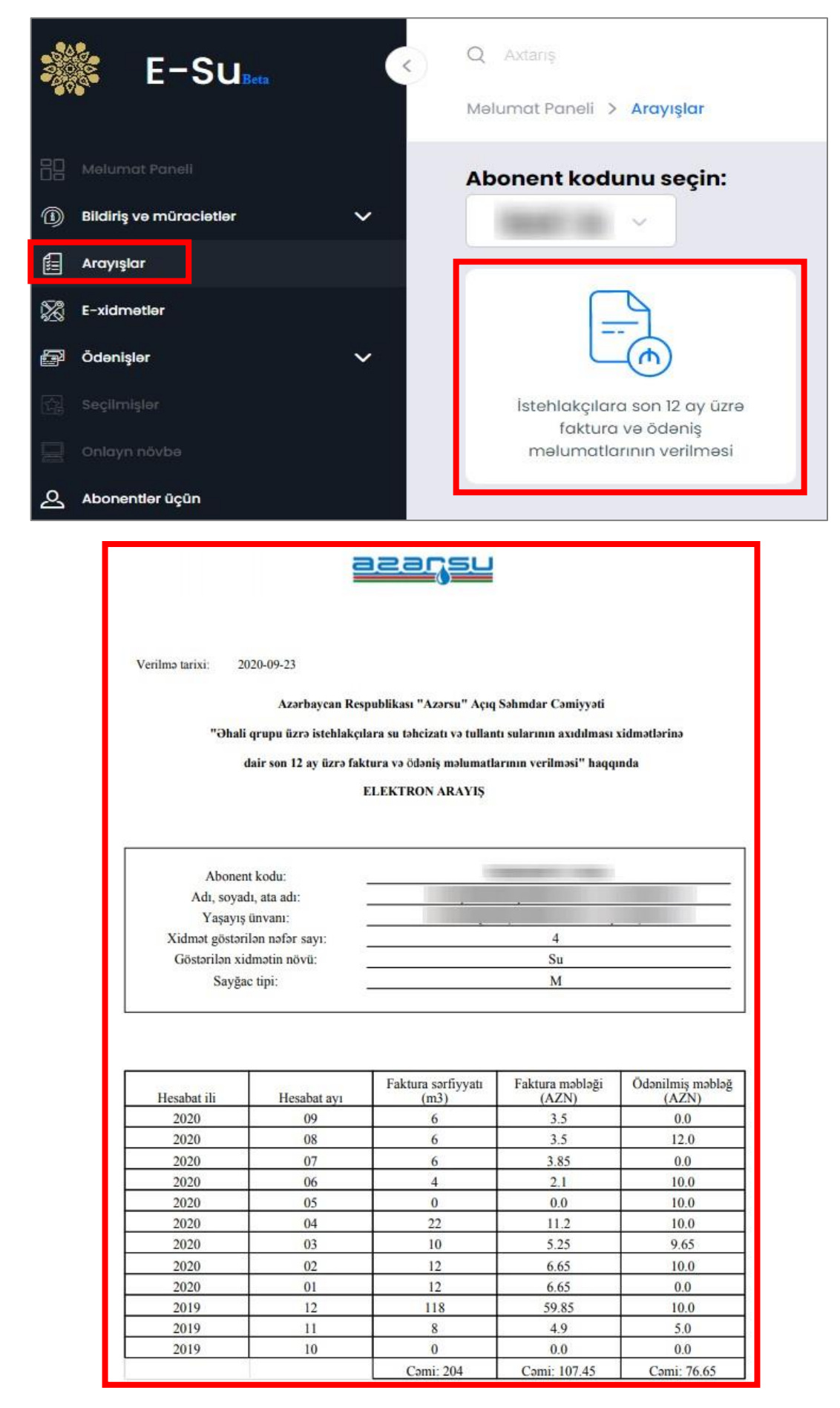

**E-xidmətlər** menyusunda **Sayğac göstəricilərinin təqdim edilməsi** funksiyasından istifadə edərək əhali qrupuna aid olan sayğacınızın son göstəricisini sistemə yükləyə və bildirişinizi sistem vasitəsi ilə əldə edə bilərsiniz.

**Yeni abonent** funksiyasından istifadə edərək "Əhali qrupuna aid olan yeni istehlakçının qeydiyyata alınması" elektron xidmətindən yararlana bilərsiniz.

**Qəza xidməti** funksiyasından istifadə edərək su təchizatı və ya tullantı sularının axıdılması sistemində baş vermiş qəzanın aradan qaldırılması xidmətindən yararlana bilərsiniz.

**Elektron müraciət** funksiyasından istifadə edərək "Azərsu" ASC-yə və müvafiq struktur vahidlərinə aidiyyəti üzrə müraciət göndərə və icra vəziyyətinə nəzarət edə bilərsiniz.

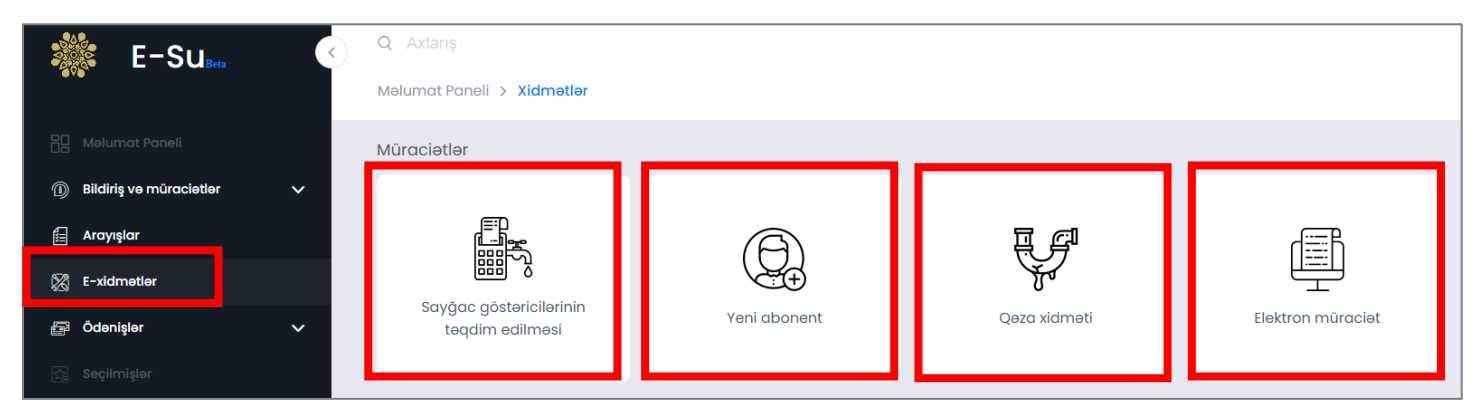

Elektron xidmətlərin istifadə təlimatı, video təlimatı və reqlamenti hər xidmətin öz səhifəsində təqdim olunmuşdur.

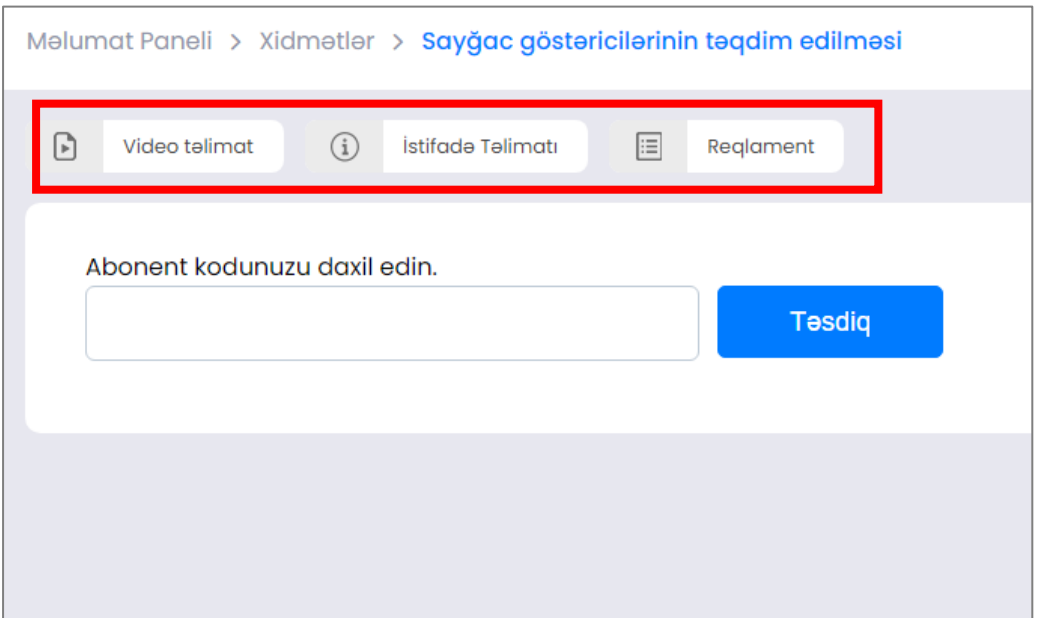

**Ödənişlər** menyusunda **Ödənişlərim** funksiyasından istifadə edərək aylar üzrə ödəniş məlumatlarınızı əldə edə bilərsiniz. Bunun üçün **abonent kodunu seçin**  bölməsindən abonent kodunuzu seçməyiniz kifayət edir.

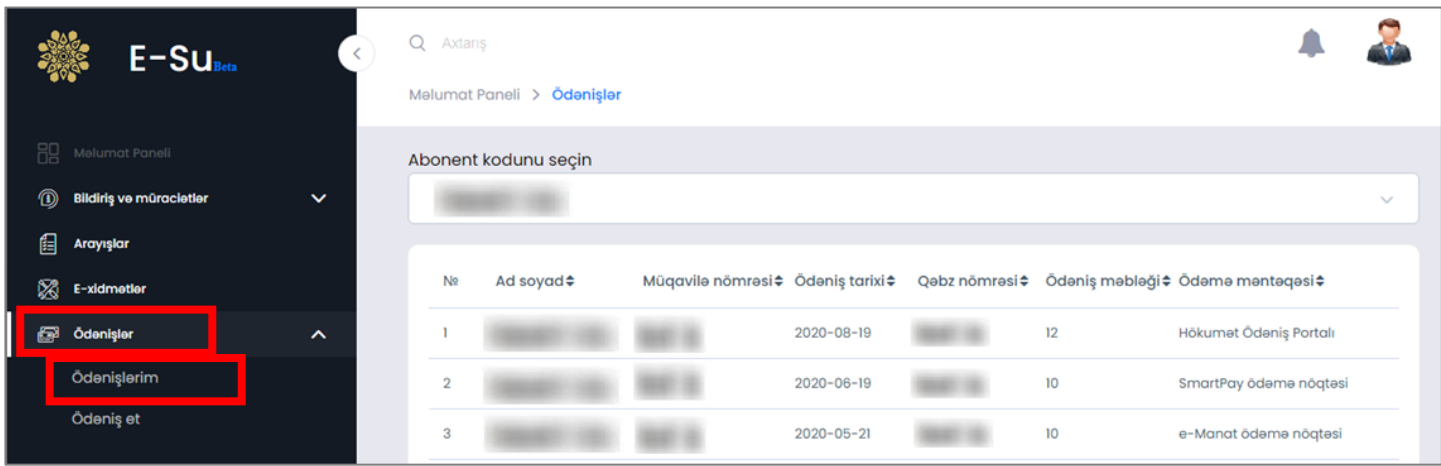

**Ödənişlər** menyusunda **Ödəniş et** funksiyasından istifadə edərək borcunuzu ödəyə bilərsiniz.

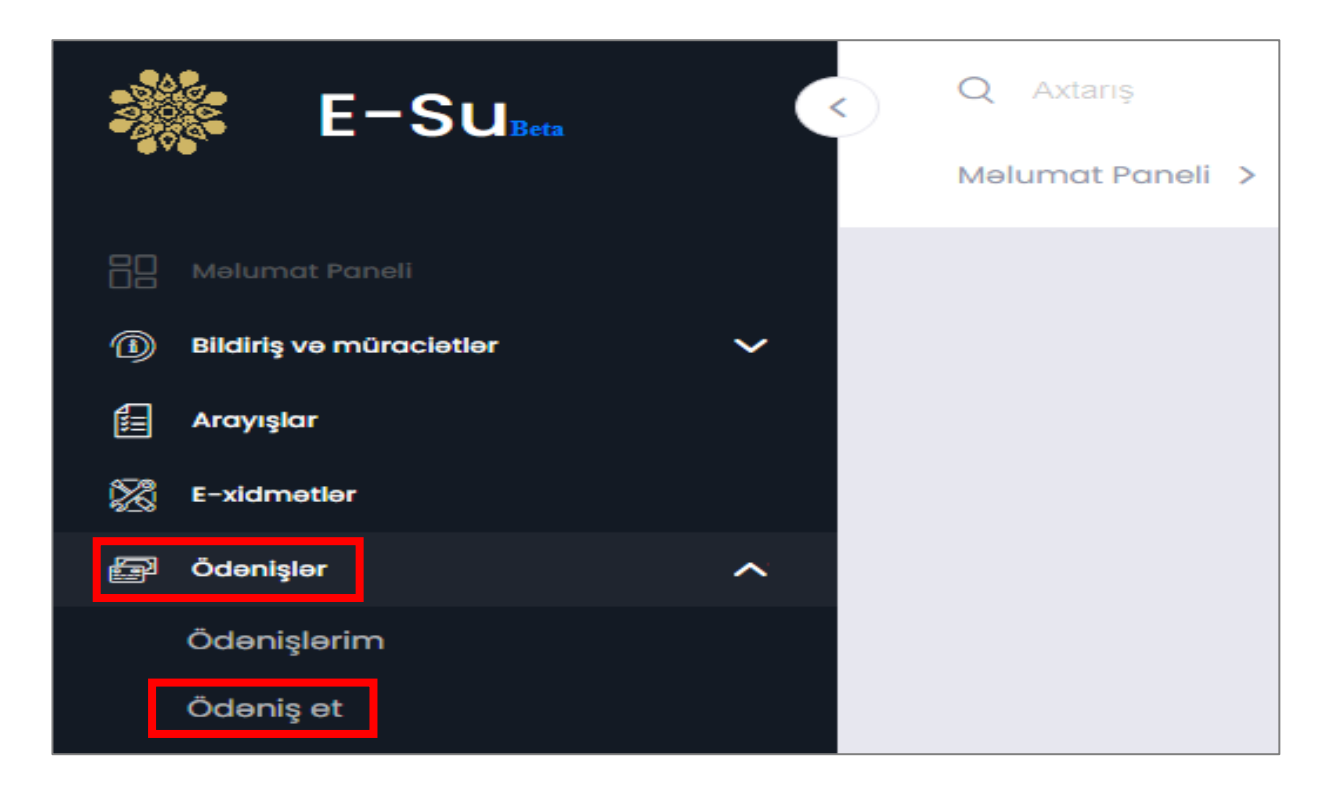

Bu zaman açılan pəncərədə abonent kodu, abonent tipi (Əhali, Qeyri Əhali), məbləğ, kart tipi bölmələrini dolduraraq Ödəniş et düyməsini seçmək kifayət edir.

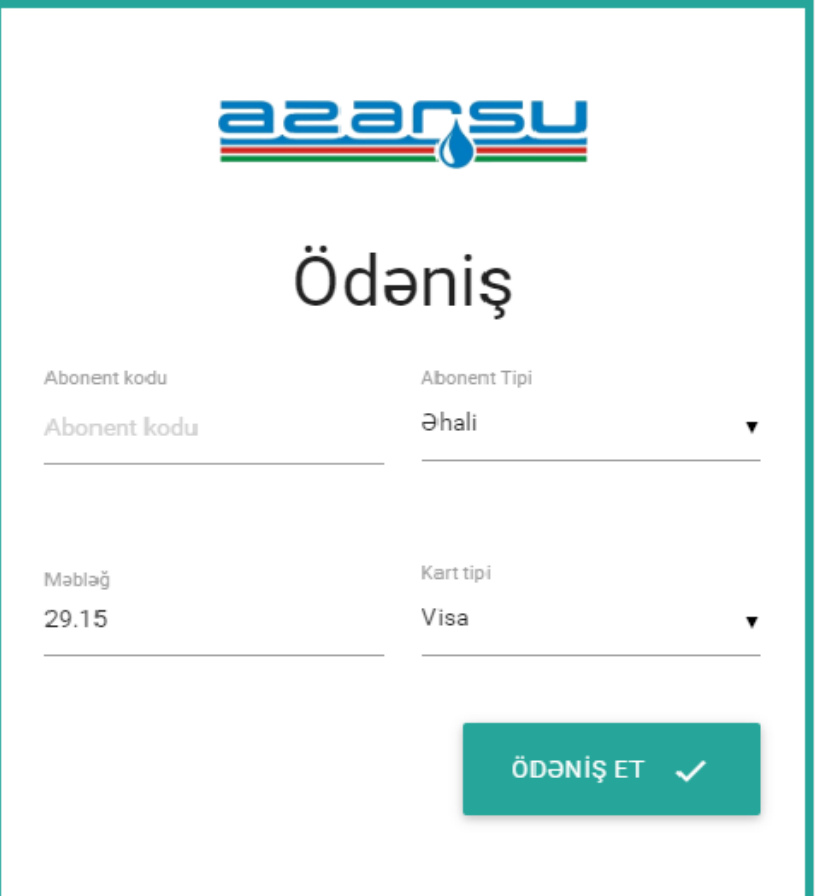

**Abonentlər üçün** menyusunda sizi maraqlandıran fəaliyyətlər üzrə müvafiq bölməni seçdikdə, zəruri məlumatları pdf fayl formatında əldə edə bilərsiniz.

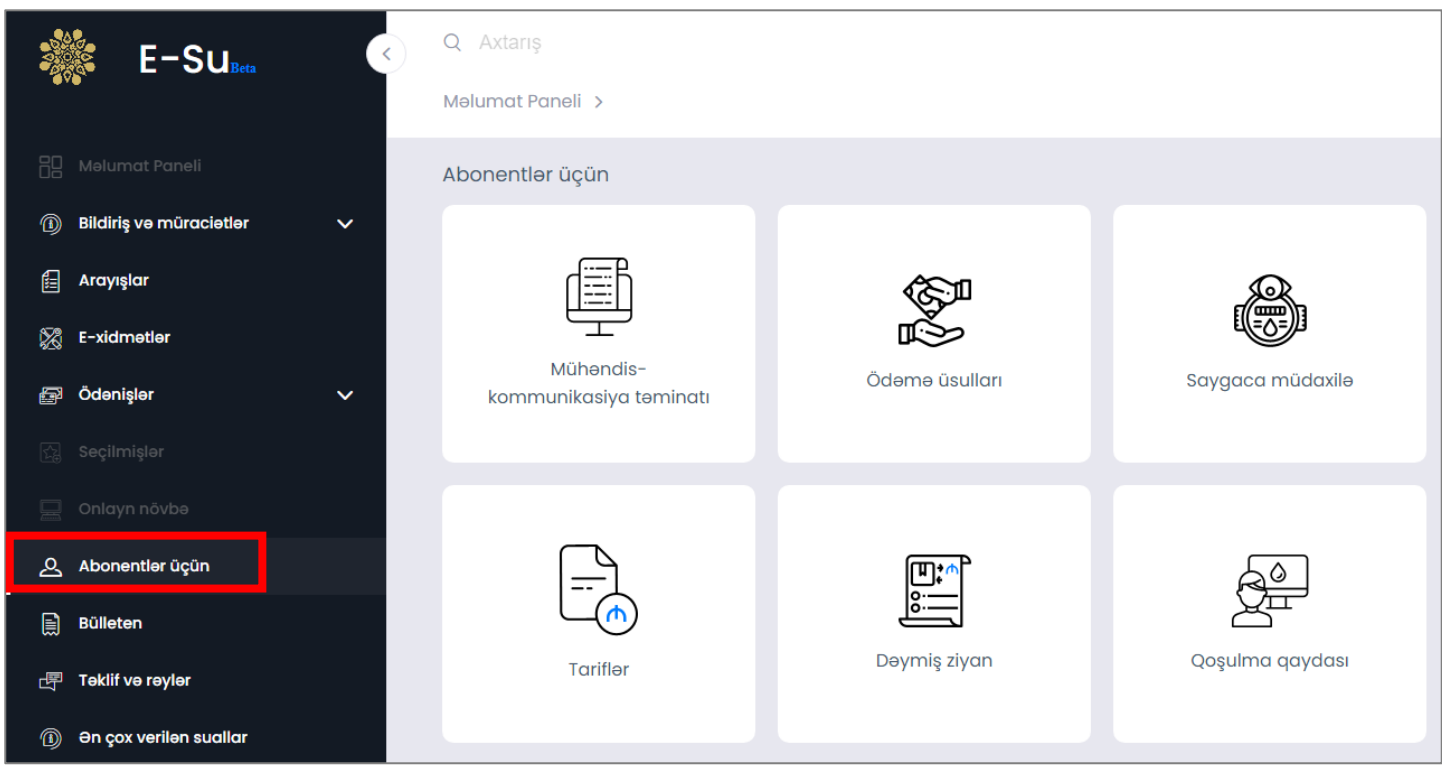

**Bülleten** menyusunda tarixə görə axtarış verərək uğurlu və innovativ fəaliyyətin müxtəlif dövrlər üzrə əhatə dairəsi barəsində məlumatlar əldə edə bilərsiniz.

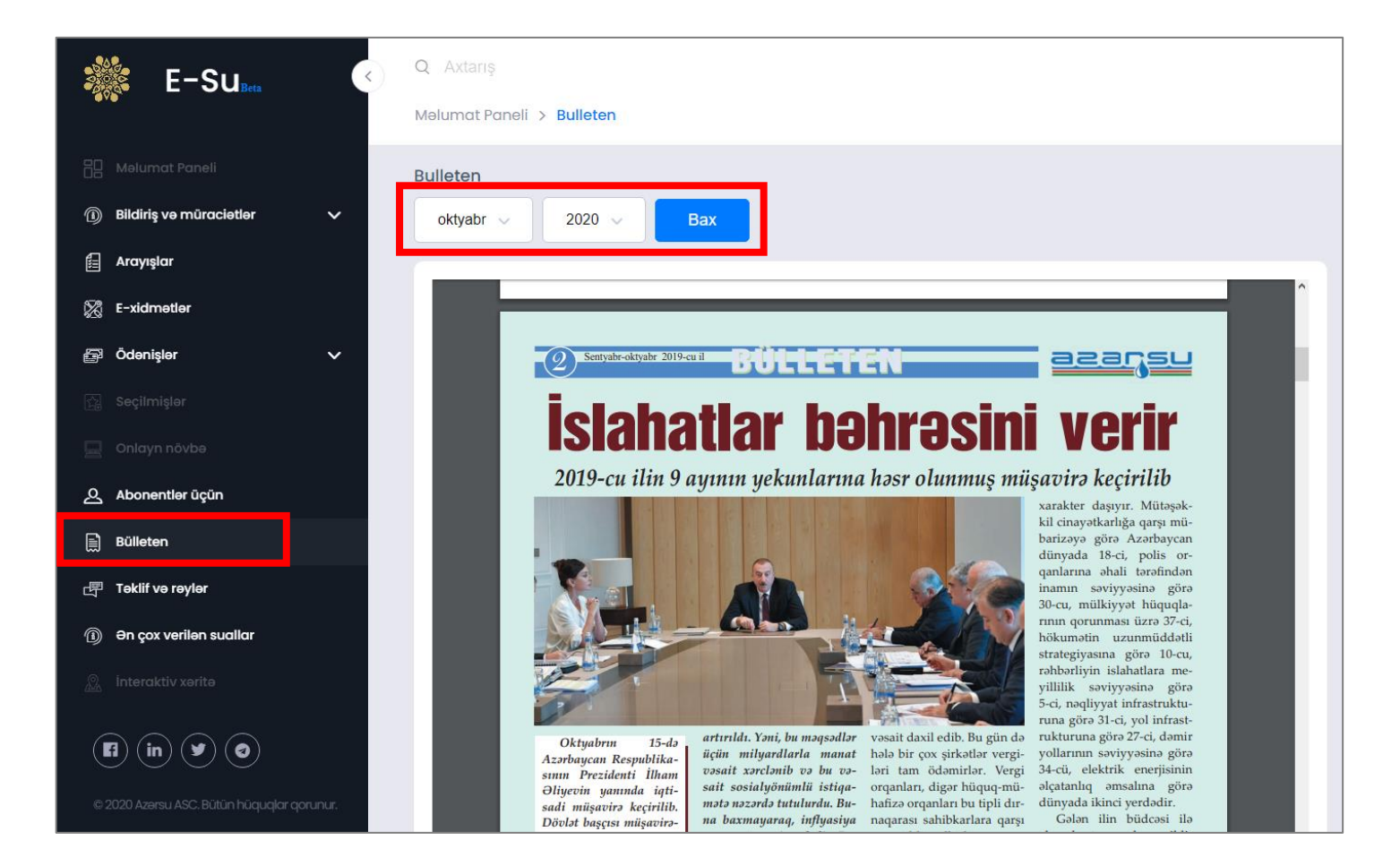

**Təklif və rəylər** bölməsində **Elektron-Su** portalından istifadəni vətəndaşlarımız və abonentlərimiz üçün daha səmərəli edəcək təkliflərinizi bizimlə bölüşməyinizi xahiş edirik. Bunun üçün müraciətinizi qeyd edərək göndər seçimi etmək kifayət edir.

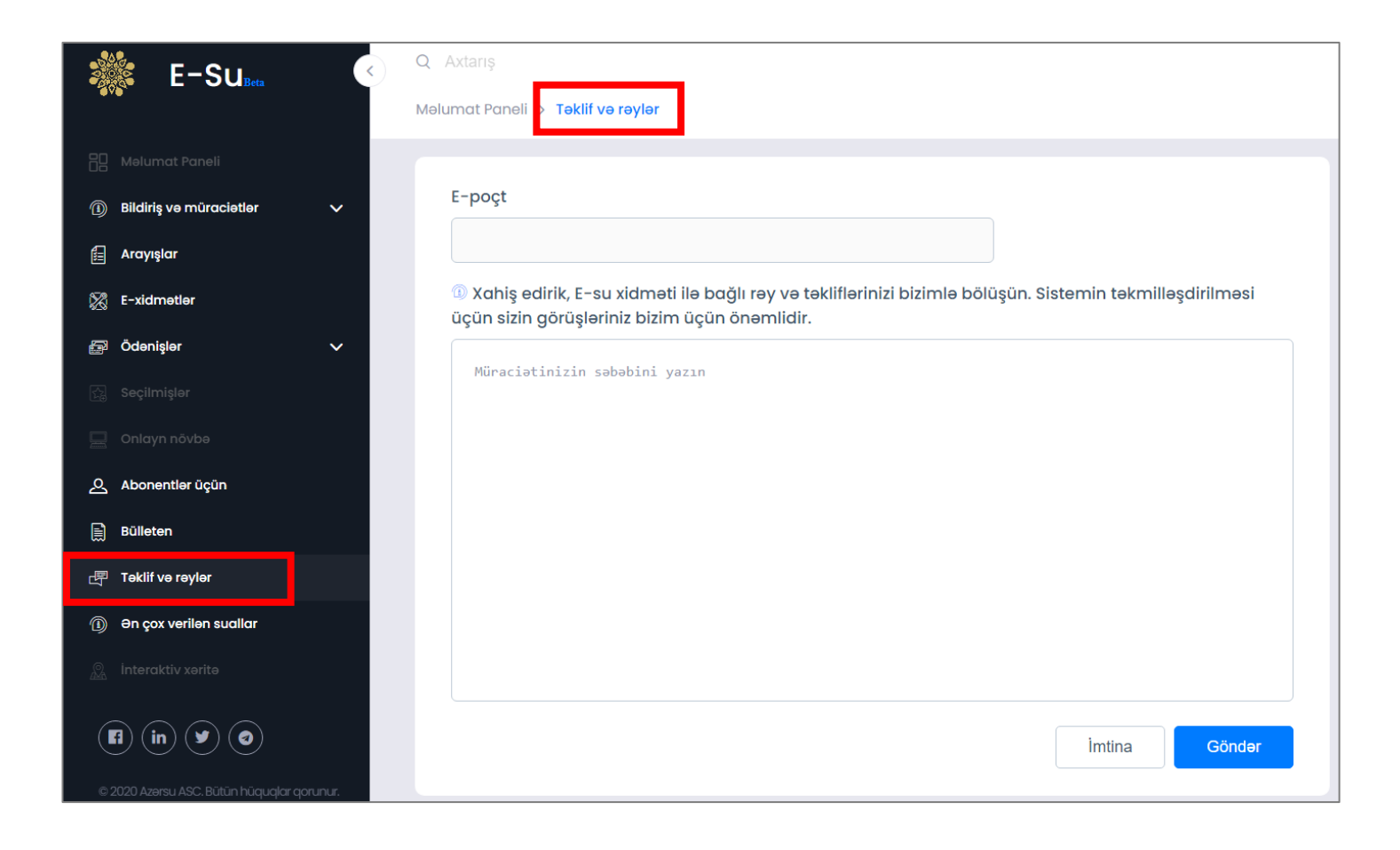

**Ən çox verilən suallar** bölməsində vətəndaşlarımız və abonentlərimiz tərəfindən bizə ünvanlanan sualların sayca üstünlük təşkil edənləri sizin üçün qeyd olunub. Suallarınızla bağlı müraciət etmədən ətraflı məlumat ala bilərsiniz.

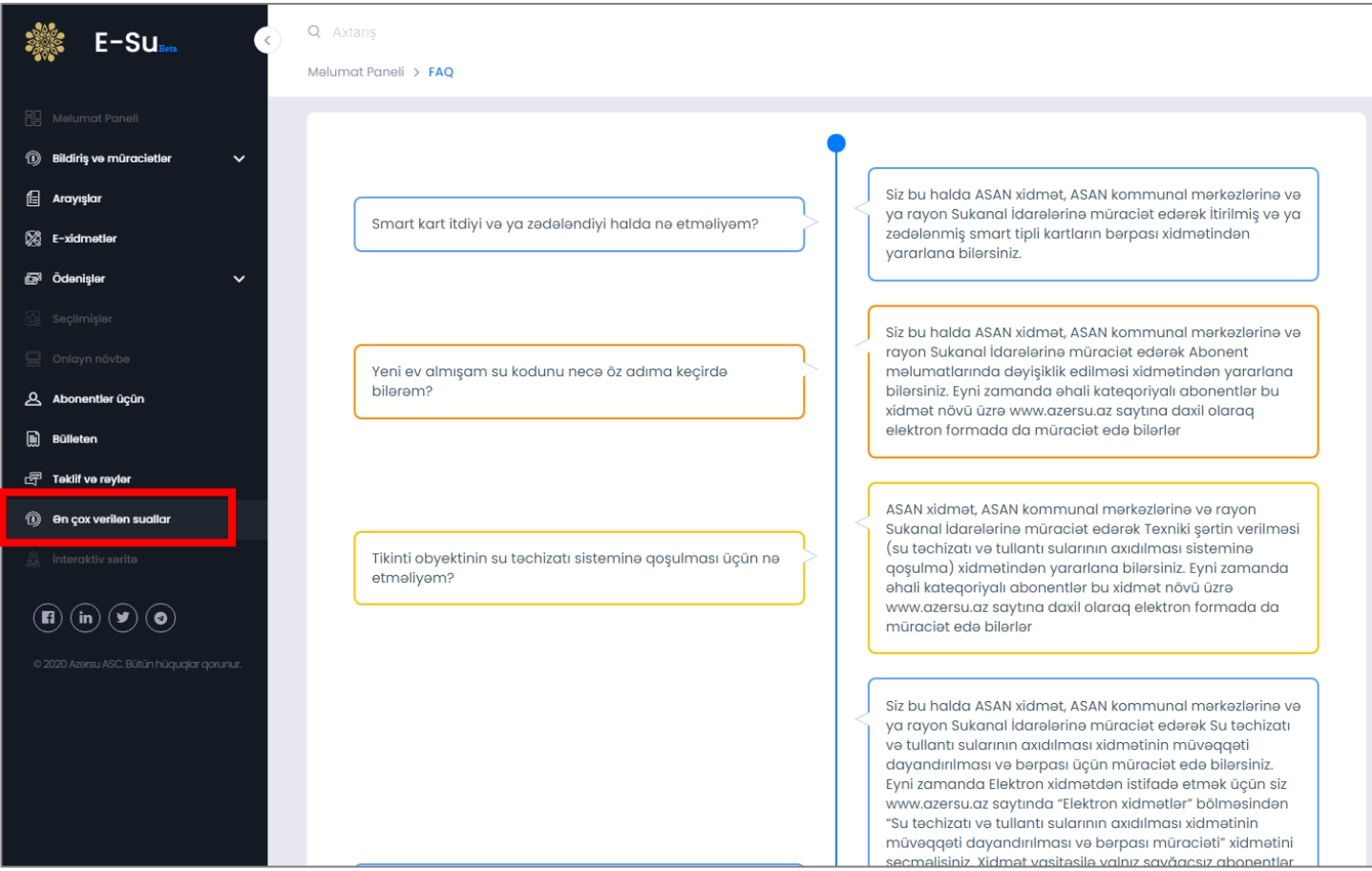

**Online əlaqə** bölməsinə qoşulmaq üçün **Söhbətə başla** seçimi edilməlidir. Bu bölmədən müraciət etdikdə xidmətlər ilə əlaqəli operatorlarımızdan məlumat xarakterli informasiyar əldə edə bilərsiniz.

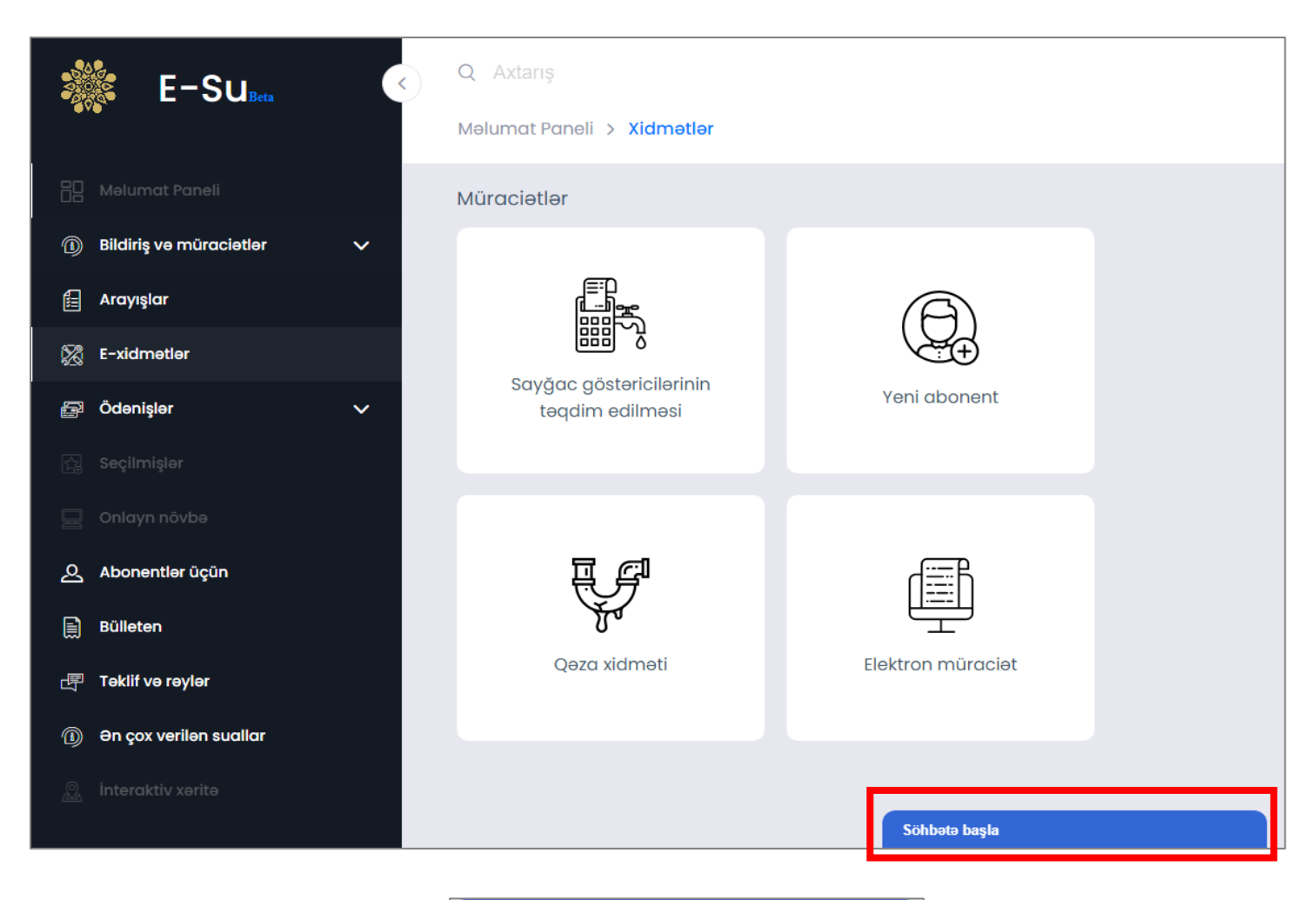

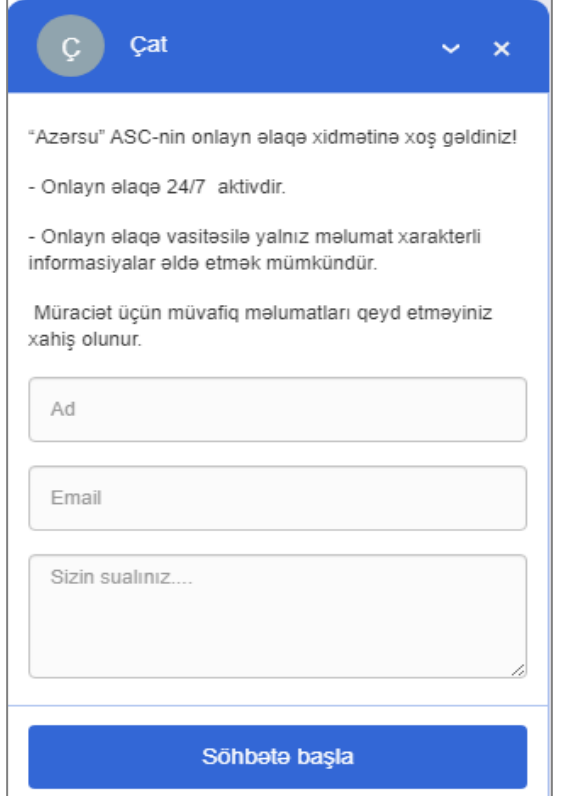

## **Elektron - Su Portalı**

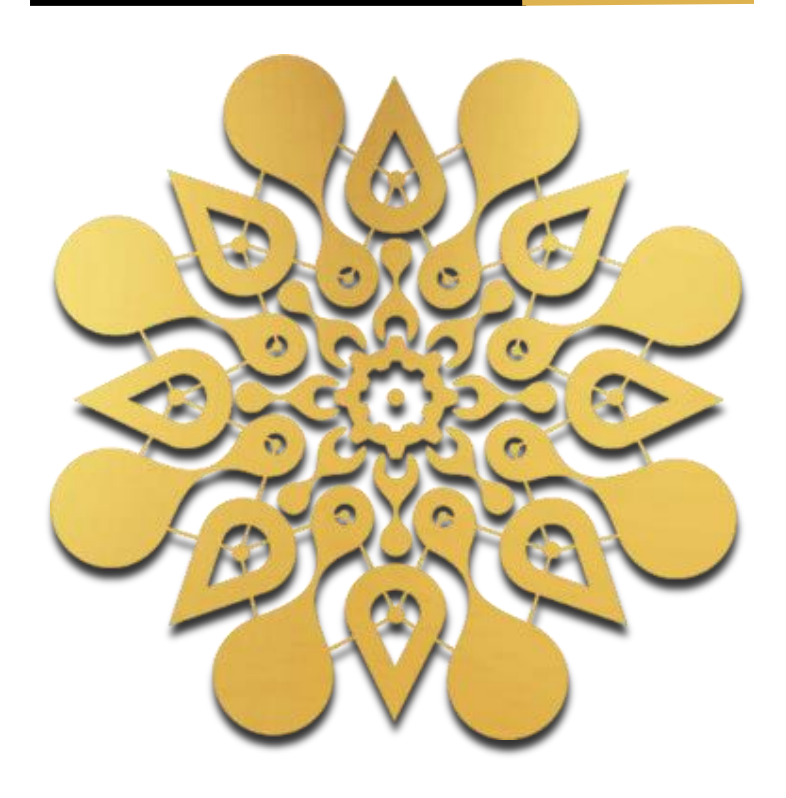

## **"Azərsu" Açıq Səhmdar Cəmiyyəti**

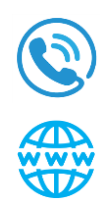

 Zəng Mərkəzi: **955** Tel: (+99412) 431-47-67/87

 [www.azersu.az](http://www.azersu.az/) [www.e-su.az](http://www.e-su.az/)